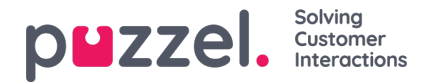

## **Redigering af prognoser**

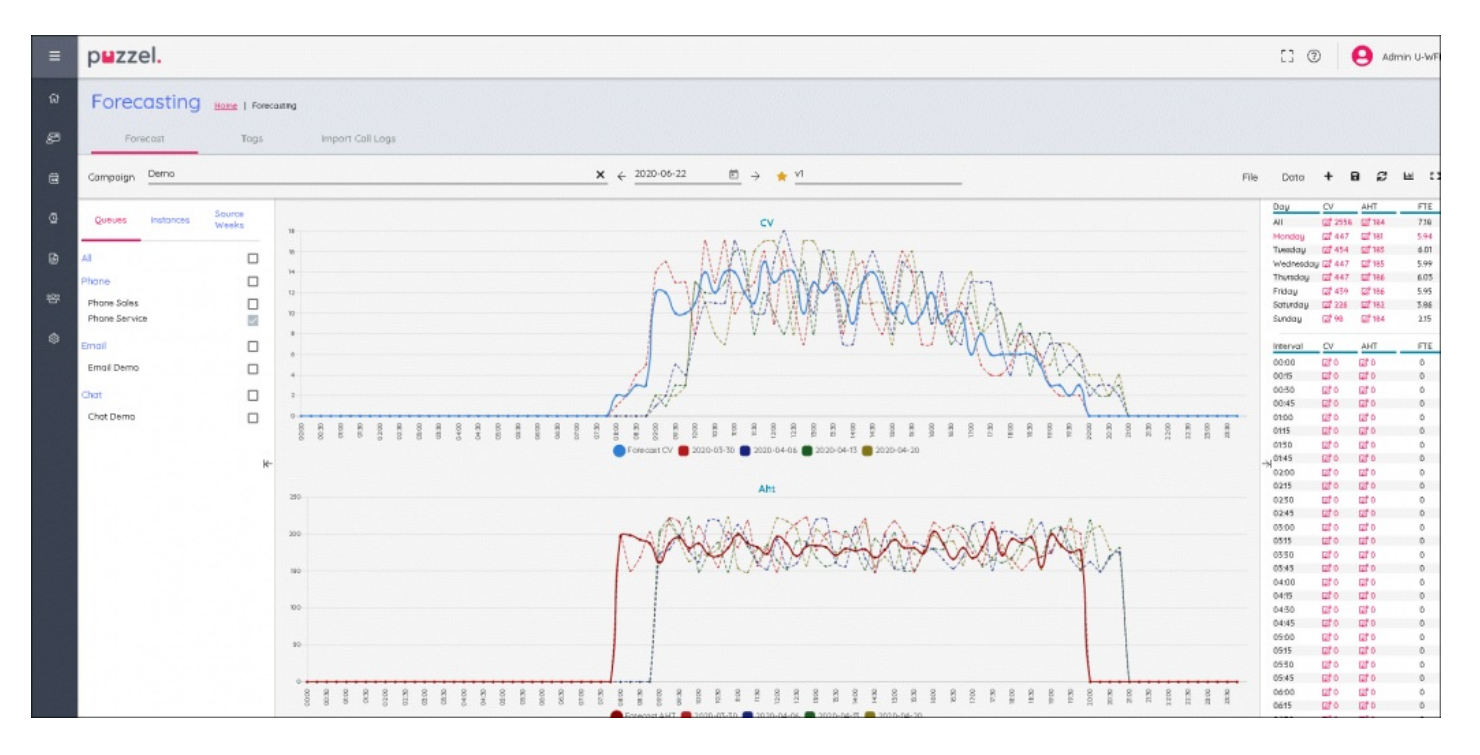

- Graferne er opdelt efter Kontaktvolumen (øverst) og Gennemsnitlig behandlingstid (nederst)
- Prognosticeret Kontaktvolumen er den optrukne blå linje
- Prognosticeret Gennemsnitlig behandlingstid er den optrukne røde linje
- Flerfarvede stiplede linjer viser de historiske data, der bruges til at opbygge prognosen
- Træk og slip en af prognoselinjerne for at redigere prognosen for den valgte dag
- Hvis du vil ændre dagen, skal du klikke på dagen øverst til højre på skærmen
- Hvis du vælger All (Alle) øverst til højre på skærmen, vises sammenfattede data for hver dag. De daglige data kan også trækkes.
- Hvis du klikker på ikonet Edit (Rediger) i visningen Day (Dag) eller Interval, kan du skalere prognosen. Eventuelle nye værdier fordeles over prognosemodellen i forhold til de oprindelige værdier.
- Ændringer i prognosen vil automatisk opdatere FTE-kravene (FTE=Full Time Employee)
- Hvis der er mere end én kø, vises et lavere og højere antal under FTE-kravene. Lavere antal = alle agenter kan besvare alle kontakter, højere antal = krav for hver kø lægges sammen